# **How do I edit a rubric?**

*Note: You may only edit rubrics that are local to your site, and that have not been associated with an item for grading. Once a rubric is in use, it will appear with a lock icon next to it, indicating that it cannot be edited.* 

#### **Go to Rubrics.**

Maxima Bulletin

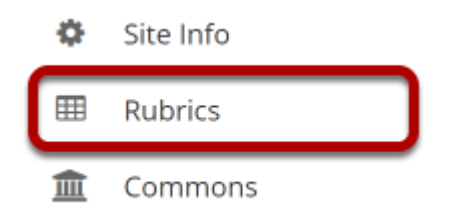

Select the **Rubrics** tool from the tool menu of your site.

#### **Select the title of the rubric you would like to edit to expand it.**

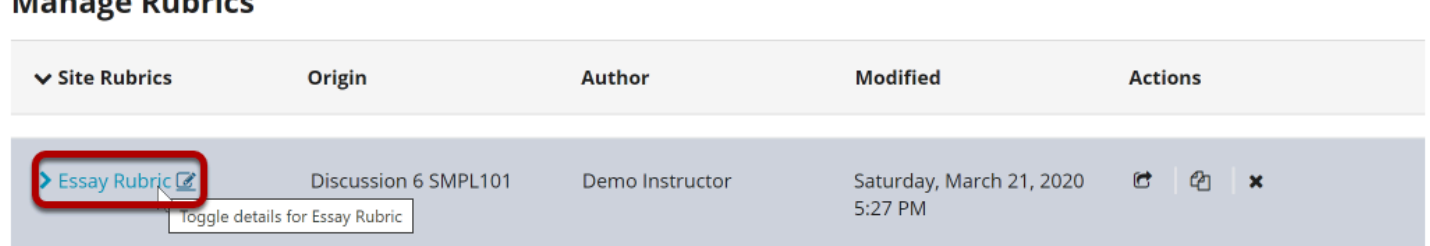

#### **Remember, locked rubrics may not be edited.**

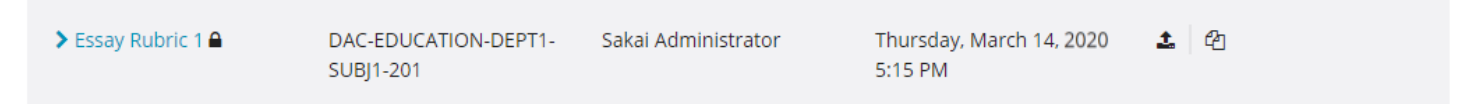

The Lock icon indicates that a rubric is associated with an activity in the site and it cannot be edited. If you need to edit a locked rubric, you should either detach it from the activity where it is being used, or make a copy of the rubric and edit the copy.

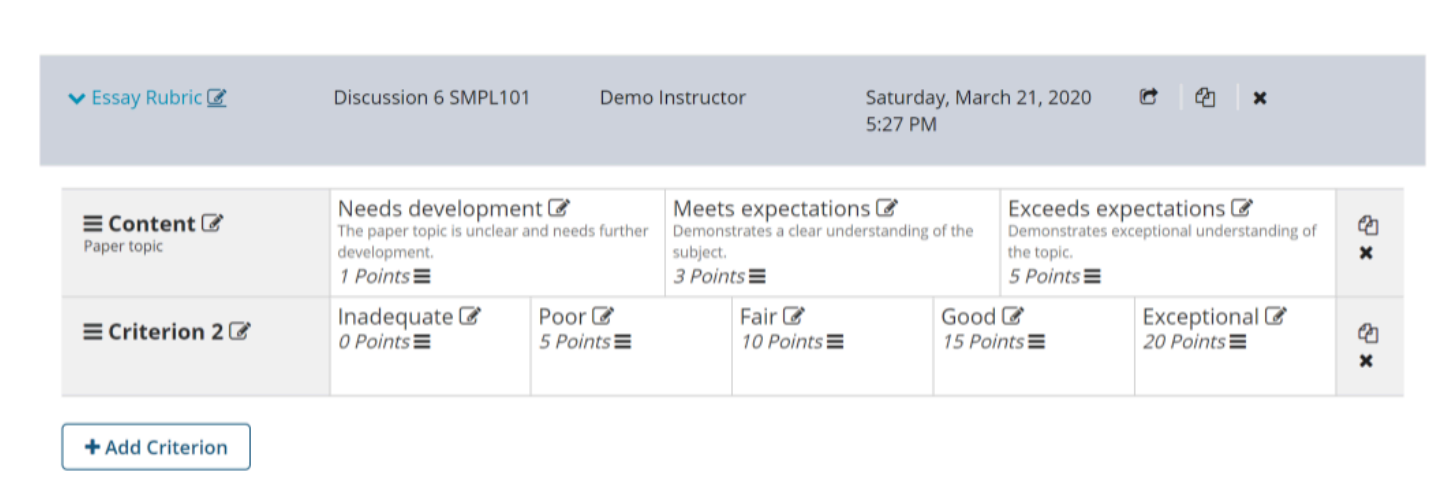

# **You may view and edit the rubric from this screen.**

# **Select the Edit icon next to the rubric title to rename it.**

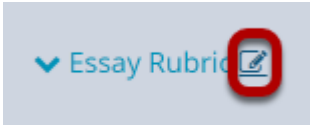

#### **Modify the title and Save.**

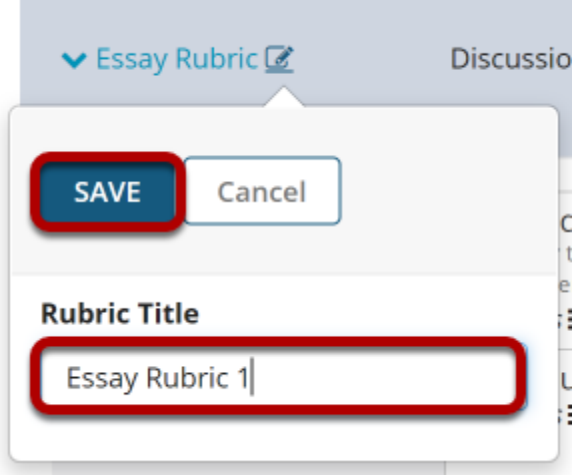

#### **Select the Edit icon next to a criterion to modify that criterion.**

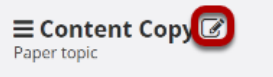

Needs development The paper topic is unclear and needs further development. 1 Points $\equiv$ 

Meets expectations @ Demonstrates a clear understanding of the subject.  $3 Points \equiv$ 

Exceeds expectations & Demonstrates exceptional understanding of the topic.  $5$  Points $\equiv$ 

佋

 $\mathbf{x}$ 

#### **Modify the criterion title and/or description and Save.**

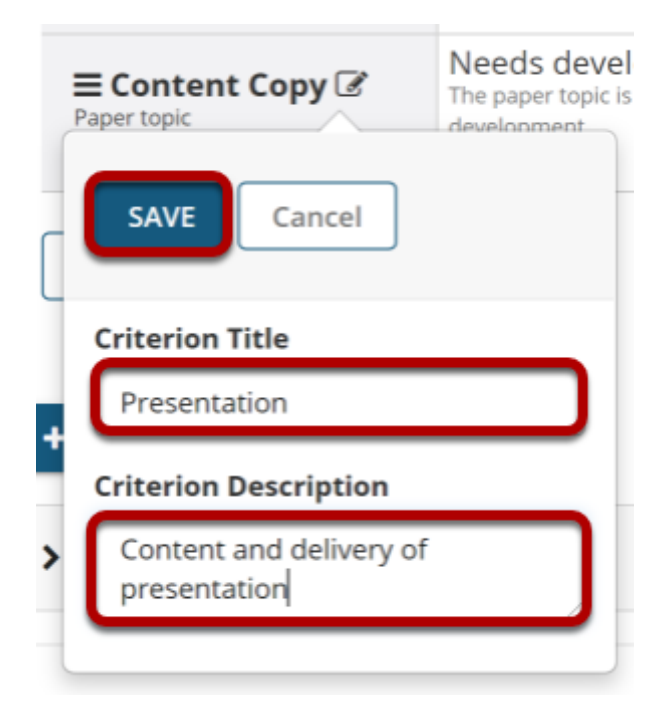

## **Select the Edit icon next to a rating to modify that rating.**

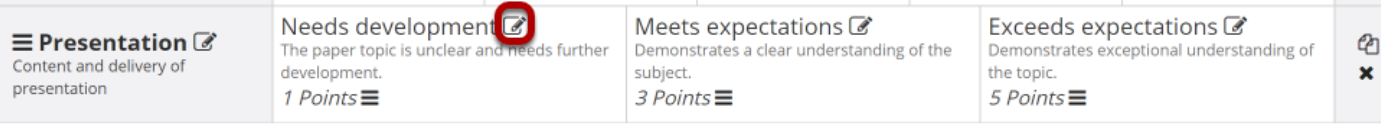

#### **Modify the rating title, points, and/or description and Save.**

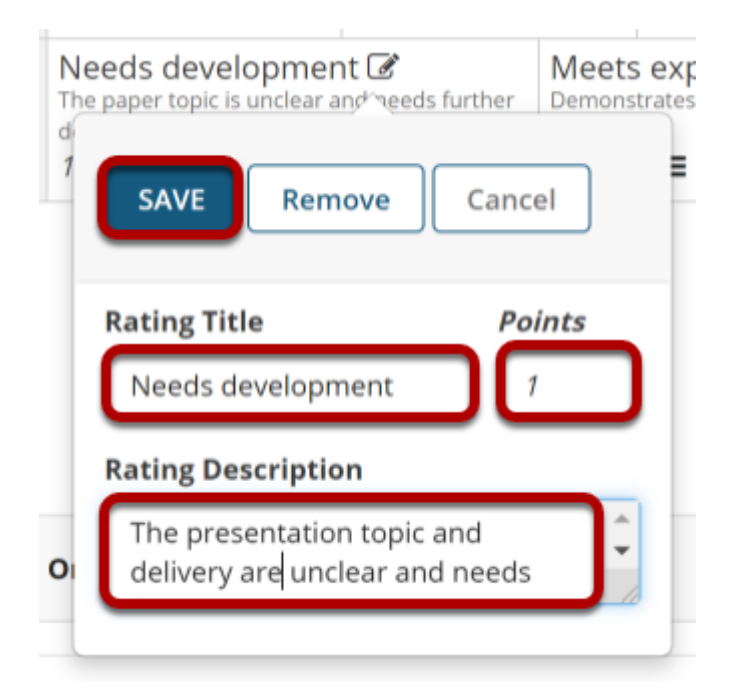

*Note: If you would like to delete a rating level, you may do so by selecting the Remove button here.* 

## **Drag and drop to reorder.**

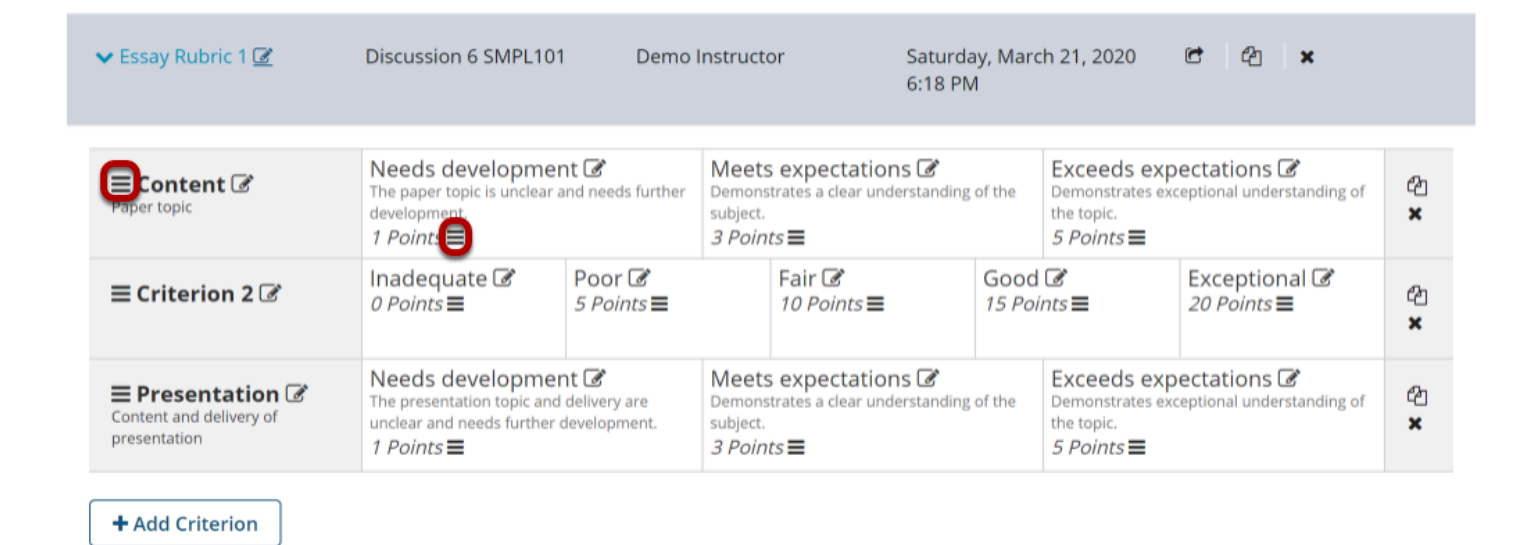

You can change the order of both criteria and ratings by clicking on the **Reorder** icon in each cell and dragging the selected item to its new location.

## **Delete any criteria you don't need.**

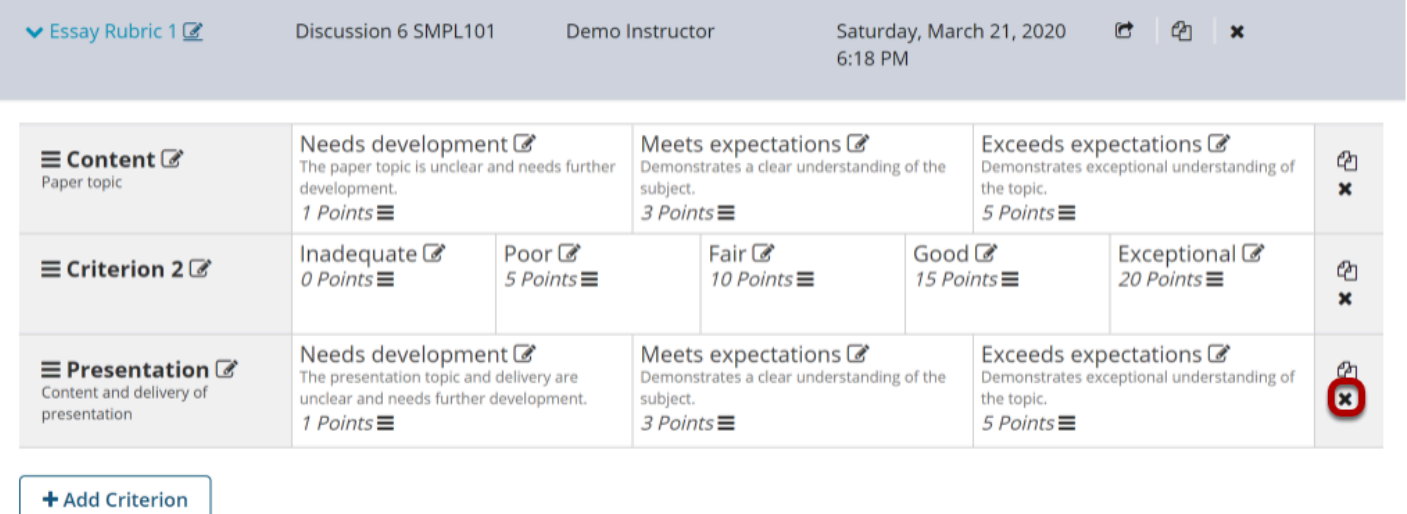

Select the **X** icon **[Remove Criterion]** to delete an unnecessary criterion.

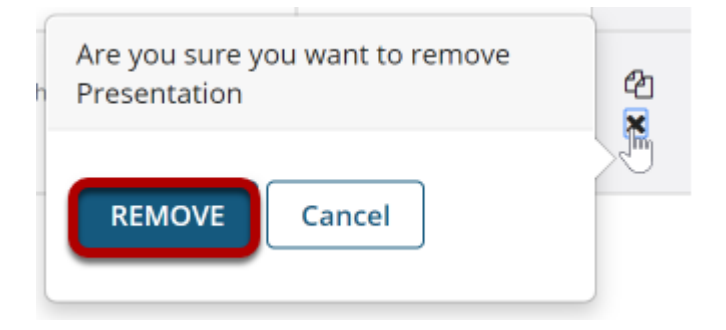

Select the **Remove** button when prompted to confirm the deletion.